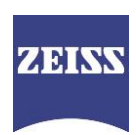

100, route de Versailles F-78160 Marly-le-Roi France Téléphone: +33 (0) 820 320 383 Télécopie: +33 (0)1 34 80 20 35 E-Mail : agnes.magniez@zeiss.com Vos réf. : Du : Nos réf. : CAB 3316 Date : 12 Novembre 2015

Carl Zeiss Meditec France S.A.S. CS 30502 78161 Marly-le-Roi Cedex

Division/Dépt. : Service & Applications Votre contact : Agnès Magniez

## **ACTION CORRECTIVE URGENTE MISE A JOUR LOGICIELLE OBLIGATOIRE SUR IOLMASTER 500.**

### **ACTION IMMEDIATE REQUISE**

**Carl Zeiss Meditec France** 

**S.A.S.**

Cher client,

Nous vous remercions d'avoir choisi le biomètre optique IOLMASTER 500 de ZEISS. Comme vous le savez, la haute qualité et l'innovation sont nos missions principales mais votre sécurité et votre satisfaction sont notre première priorité. Afin de vous assurer un usage fiable de nos instruments avec un niveau de qualité à la hauteur de vos attentes, ZEISS réalise actuellement une action corrective obligatoire sur sa base installée.

Par ce courrier, nous souhaitons vous informer d'une obligation de mise à jour logicielle des IOLMAS-TER. Celle-ci ne concerne que les instruments IOLMASTER équipés des versions logicielles 7.5.2, 7.7.2 et 7.7. 3. Toutes les autres versions ne sont ni affectées ni concernées par cette action corrective.

Ces versions présentent un défaut logiciel qui peut entraîner l'affichage à l'écran ainsi qu'à l'impression / exportation de résultats de calcul d'implant incorrects dans quelques rares cas, lorsqu'un enchainement inusuel de commandes est effectué.

Les instructions d'identification de votre version logicielle, d'installation de la mise à jour qui corrige ce défaut et de confirmation d'installation sont détaillées ci-après.

Siège social : CS 30502 78161 Marly-le-Roi Cedex, France Tél : +33 (0)1 34 80 21 00 R.C.S. Versailles 429 527 286 Fax : +33 (0)1 34 80 20 35 S.A.S. au capital de 3 037 000

Internet [: www.zeiss.fr/med](http://www.zeiss.fr/med) E-Mail [: med@zeiss.fr](mailto:med@zeiss.fr)

€

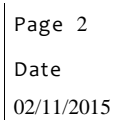

Nous regrettons les éventuels désagréments rencontrés par cette action corrective et sommes à votre écoute pour répondre à tous vos besoins ou attentes. Pour toute question complémentaire, vous pouvez contacter notre service client au 0 820 320 383 – option 3.

Nous nous efforçons d'assurer un haut niveau de performance de nos instruments ZEISS et d'offrir ainsi à nos clients une excellente expérience de nos produits.

Nous vous prions d'agréer, cher Client, l'expression de nos salutations distinguées.

Carl Zeite Meditec France SAS Client 100, route de 78160 Marty Tél: 0.820.320.383 Fax: 01 34 80 20 35

**Agnès Magniez Directeur Service & Applications**

Pièces jointes

- A. Instructions de mise à jour
- B. Clé USB de mise à jour
- C. Formulaire de confirmation

Page 3 Date 02/11/2015

#### COMMENT VERIFIER SI VOTRE SYSTEME EST CONCERNE:

La version logicielle en cours d'utilisation sur votre instrument peut être connue aisément en cliquant sur le symbole "i" situé en haut à droite de votre écran.

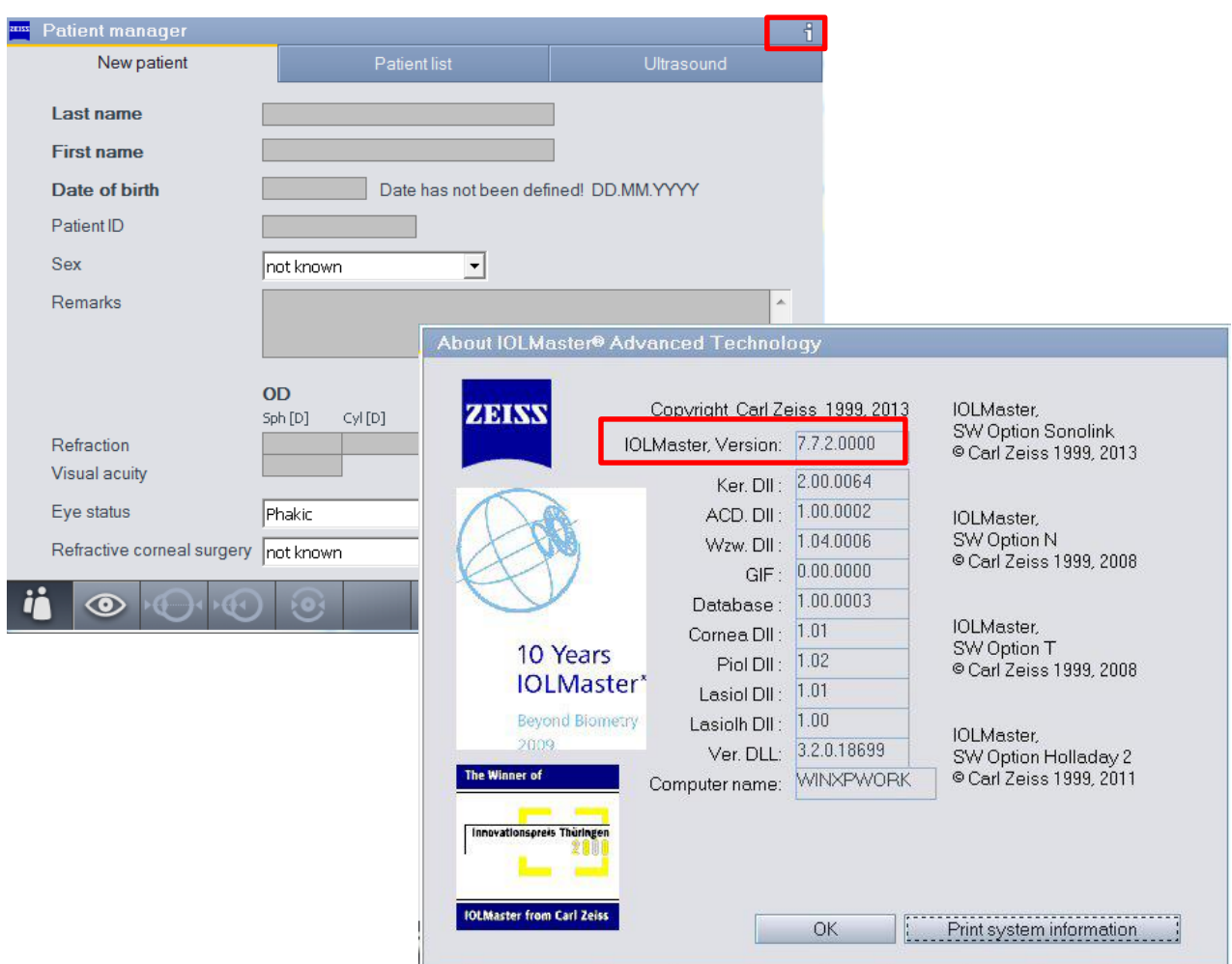

#### COMMENT METTRE A JOUR LE LOGICIEL

Pour corriger le défaut logiciel, il est nécessaire d'effectuer une mise à jour vers la version 7.5.3 ou 7.7.4 en utilisant la clé USB fournie avec ce courrier et en suivant les instructions de mise à jour cijointes.

Si vous n'êtes pas certain de la manière de réaliser cette mise à jour, veuillez contacter notre service client au 0 820 320 383 – option 3.

#### OBLIGATION DE CONFIRMATION D'INSTALLATION

Afin de nous assurer que tous les instruments ont été mis à jour, nous demandons votre confirmation de la bonne installation ou du fait que votre système n'est pas affecté car utilisant une version logicielle non concernée.

Nous vous remercions de bien vouloir compléter et retourner la fiche de confirmation ci-jointe à l'adresse suivante dès que la mise à jour aura été effectuée ou après avoir constaté que votre version logicielle n'est pas concernée.

> Mme Agnès MAGNIEZ Carl Zeiss Meditec France SAS 100, route de Versailles 78160 Marly le Roi cedex Email: [agnes.magniez@zeiss.com](mailto:agnes.magniez@zeiss.com)

Fax : 01.34.80.20.99

# **Annexe A: Instructions de mise à jour du logiciel IOLMaster**

La mise à jour du logiciel vers la version 7.5.3 (ou 7.7.4) peut être facilement effectuée en suivant les étapes ci-dessous:

· Insérez la clé USB de mise à jour sur l'un des ports USB situé sur le côté de l'appareil.

Note: Avant d'insérer la clé USB sur l'instrument, toute autre clé USB déjà en place doit être retirée. Durant l'installation, seule la clé USB de mise à jour doit être connectée.

Dans l'onglet "Paramètres " ("Settings"), cliquez sur l'onglet "Programme" ("Program").

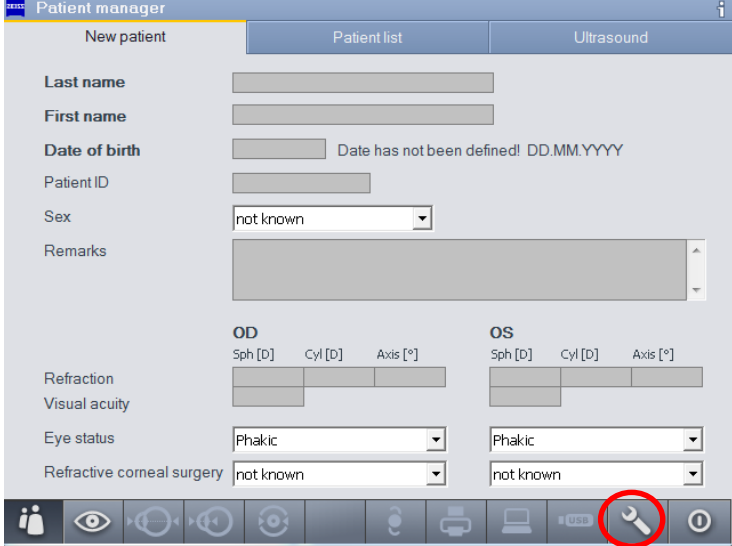

Cliquez sur le bouton "Mise à jour" ("Update").

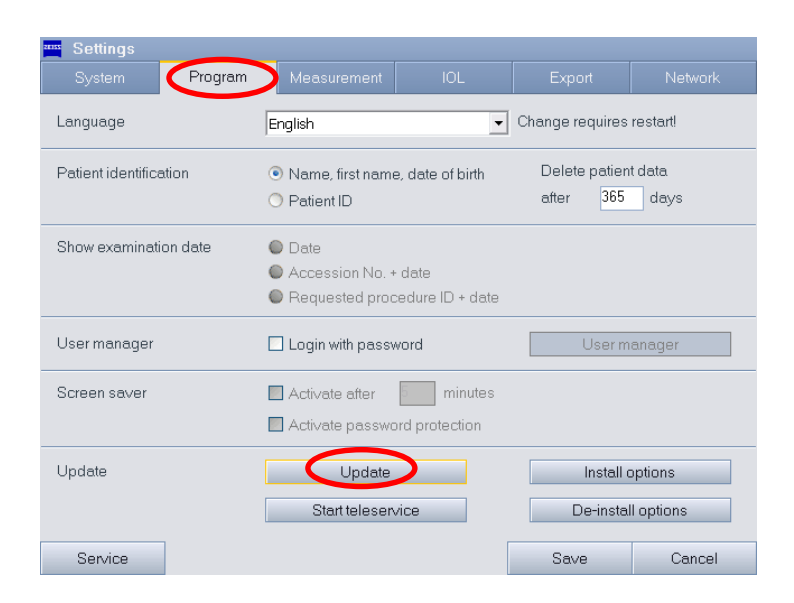

Page 6 Date 02/11/2015

Suivez les instructions s'affichant à l'écran.

Note: L'installation de la mise à jour peut prendre environ **2 minutes**. Attention de ne pas interrompre ou d'annuler le processus en cours.

Note: Si vous rencontrez des difficultés en cours de mise à jour, veuillez le Service Après Vente au 0 820 320 383 – option 3.

Page 7 Date 02/11/2015

## **Annexe C: Formulaire de confirmation de la mise à jour logicielle obligatoire sur IOLMaster**

Nous vous remercions de retourner cette fiche à l'adresse suivante :

Mme Agnès MAGNIEZ Carl Zeiss Meditec France SAS 100, route de Versailles 78160 Marly le Roi cedex Email: [agnes.magniez@zeiss.com](mailto:agnes.magniez@zeiss.com) Fax : 01.34.80.20.99

Je reconnais avoir reçu la notification par Carl Zeiss Meditec du défaut logiciel qui peut entraîner l'affichage à l'écran ainsi qu'à l'impression / exportation de résultats de calcul d'implant incorrects dans quelques rares cas, lorsqu'un enchainement inusuel de commandes est effectué.

"J'ai transmis cette information et les actions recommandées à mes collègues et à mon équipe.

J'ai réalisé la mise à jour de sécurité qui est demandée sur les instruments suivants :

Numéro(s) de série:

J'ai constaté que les instruments suivants n'était pas concernés par cette action corrective:

\_\_\_\_\_\_\_\_\_\_\_\_\_\_\_\_\_\_\_\_\_\_\_\_\_\_\_\_\_\_\_\_\_\_\_\_\_\_\_

Numéro(s) de série:

Signature:

Nom: \_\_\_\_\_\_\_\_\_\_\_\_\_\_\_\_\_\_\_\_\_\_\_\_\_\_\_\_\_\_\_\_\_\_\_\_\_\_\_

Date: \_\_\_\_\_\_\_\_\_\_\_\_\_\_\_\_\_\_\_\_\_\_\_\_\_\_\_\_\_\_\_\_\_\_\_\_\_\_\_

Cabinet / Clinique / Hôpital:

Adresse: \_\_\_\_\_\_\_\_\_\_\_\_\_\_\_\_\_\_\_\_\_\_\_\_\_\_\_\_\_\_\_\_\_\_\_\_\_\_\_

e-mail: \_\_\_\_\_\_\_\_\_\_\_\_\_\_\_\_\_\_\_\_\_\_\_\_\_\_\_\_\_\_\_\_\_\_\_\_\_\_\_